# User Guide

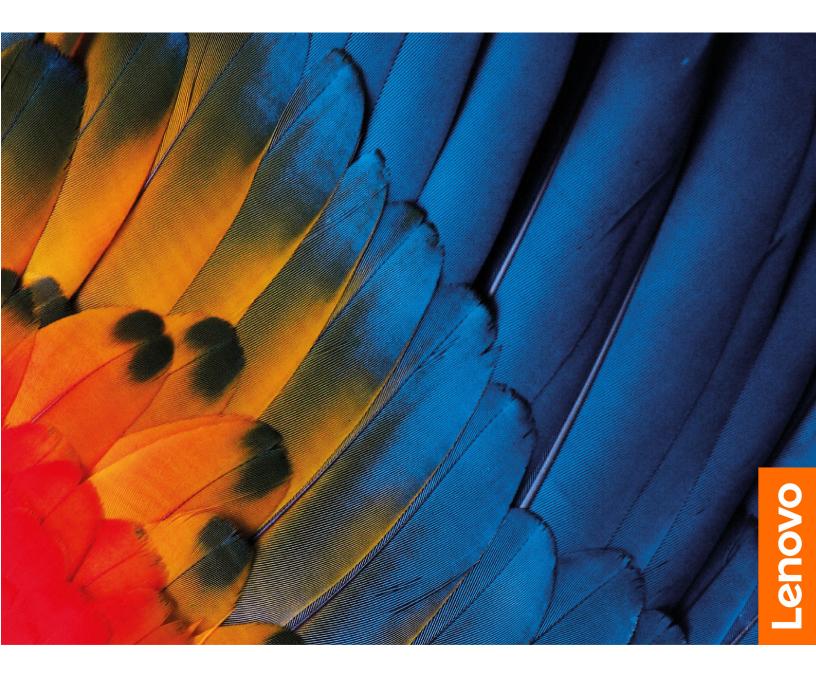

IdeaPad 3/IdeaPad 3i/IdeaPad Slim 3/IdeaPad Slim 3i series

#### Read this first

Before using this documentation and the product it supports, ensure that you read and understand the following:

- Generic Safety and Compliance Notices
- Safety and Warranty Guide
- Setup Guide

### First Edition (February 2022)

### © Copyright Lenovo 2022.

LIMITED AND RESTRICTED RIGHTS NOTICE: If data or software is delivered pursuant to a General Services Administration "GSA" contract, use, reproduction, or disclosure is subject to restrictions set forth in Contract No. GS-35F-05925.

# **Contents**

| Left                                                                                                    | About this guide iii               | Set power button behavior                     |
|----------------------------------------------------------------------------------------------------|------------------------------------|-----------------------------------------------|
| Front                                                                                                    | <u> </u>                           | A power plan                                  |
| Base                                                                                                    |                                    | Set performance mode                          |
| Left                                                                                                    | Front                              | Change settings in UEFI/BIOS setup utility 18 |
| Right                                                                                                    | Base                               | What is UEFI/BIOS setup utility 18            |
| Bottom 6 Change hotkey mode 19 Set passwords in UEFI/BIOS setup utility 19 Statement on USB transfer rate 8 Operating environment 9 Avoid constant body contact with specific hot sections 9 Chapter 2. Get started with your computer 11 Work with Windows 11 Windows help information 12 Lenovo Vantage and Lenovo PC Manager 12 The Novo Button menu 12 Open the Novo Button menu 12 Interact with your computer 13 Keyboard hotkeys 13 Numeric keypad 14 Multi-touch gestures for touch-enabled screens 14 Chapter 3. Explore your computer 17 Manage power 17  Manage power 17  Chapter 4. Help and support 20 Chapter 4. Help and support 20 CRUs for your product model 25 CRUs for your product model 26 Call Lenovo 25 Lenovo Customer Support Center 26 Chapter 3. Explore your computer 17 Manage power 17                                                                                                    | Left                               | Open the UEFI/BIOS setup utility 18           |
| Bottom 6 Change hotkey mode 19 Set passwords in UEFI/BIOS setup utility 19 Set administrator password 19 Avoid constant body contact with specific hot sections 9 Set administrator password 19 Set user password 19 Set user password 19 Set us | Right                              | Select boot devices                           |
| Features and specifications Statement on USB transfer rate Operating environment Avoid constant body contact with specific hot sections  Chapter 2. Get started with your computer  Windows help information Lenovo Vantage and Lenovo PC Manager The Novo Button menu Open the Novo Button menu Open the Novo Button menu Keyboard hotkeys Numeric keypad Multi-touch gestures for touch-enabled screens  Chapter 3. Explore your computer  Chapter 3. Explore your computer  Avoid constant body contact with specific hot sections Set passwords in UEFI/BIOS setup utility Password types Set administrator password Change or remove administrator password Change or remove administrator password Set user password Change or remove hard disk password Chapter 4. Help and support Self-help resources What is a CRU? CRUs for your product model Call Lenovo Before you contact Lenovo Lenovo Customer Support Center Set password types Set administrator password Change or remove administrator password Set user password Change or remove hard disk password Chapter 4. Help and support Set password types Set administrator password Change or remove administrator password Set user password Change or remove hard disk password Chapter 4. Help and support Set password types Set administrator password Change or remove administrator password Change or remove hard disk password Chapter 4. Help and support Set password types Set administrator password Change or remove administrator password Change or remove administrator password Change or remove administrator password Change or remove hard disk password Chapter 4. Help and support Set password Chapter 9. CRUS for your product model Set password to the password Chapter 9. CRUS for your product model Set password to the password Set password to the password Chapter 9. CRUS for your product model Set password to the password Set password to the password to the password to the password to the password to the password to the password to the password to the password to the password to the password to the password  | Bottom                             |                                               |
| Statement on USB transfer rate. 8 Operating environment 9 Avoid constant body contact with specific hot sections 9  Chapter 2. Get started with your computer 11 Work with Windows 11 Windows help information 12 Lenovo Vantage and Lenovo PC Manager 12 The Novo Button menu 12 Open the Novo Button menu 12 Interact with your computer 13 Keyboard hotkeys 13 Numeric keypad 14 Multi-touch gestures for touch-enabled screens 14  Chapter 3. Explore your computer 17 Manage power 17  Manage power 17  Password types 19 Set administrator password 20 Set user password 20 Change or remove administrator password 20 Change or remove hard disk password 21 Chapter 4. Help and support 23 Frequently asked questions 23 Self-help resources 23 What is a CRU? 24 CRUs for your product model 25 Call Lenovo 25 Lenovo Customer Support Center 25 Purchase additional services 26  Appendix A. Notices and trademarks 27                                                                                                    | Features and specifications 7      | ,                                             |
| Operating environment Avoid constant body contact with specific hot sections  Operating environment Avoid constant body contact with specific hot sections  Operating environment Avoid constant body contact with specific hot sections  Operating environment  Operating environment  Operating environment  Operating environment  Operating environment  Operating environment  Enable power-on password  Operating environment  Enable power-on password  Operating environment  Operating environment  Enable power-on password  Operating environment  Operating environment  Enable power-on password  Operating environment  Operating environment  Enable power-on password  Operating environment  Operating environment administrator password  Operating environment administrator password  Operating environ administrator password  Operating environ password  Operating environ password  Operating environment administrator password  Operating environ password  Operating environ password  Operating environment administrator password  Operating environ password  Operating environment administrator password  Operating environment admini | Statement on USB transfer rate 8   |                                               |
| Avoid constant body contact with specific hot sections                                                                                                    | Operating environment 9            |                                               |
| Set user password                                                                                                    |                                    | ·                                             |
| Chapter 2. Get started with your computer                                                                                                    | sections                           | ·                                             |
| Set hard disk password 20 Change or remove hard disk password 21 Change or remove hard disk password 21 Change or remove hard disk password 21 Change or remove hard disk password 21 Change or remove hard disk password 21 Change or remove hard disk password 21 Change or remove hard disk password 21 Chapter 4. Help and support 5 Frequently asked questions 23 Self-help resources 23 What is a CRU? CRUs for your product model 25 CRUs for your product model 25 Call Lenovo 25 Before you contact Lenovo 25 Lenovo Customer Support Center 25 Purchase additional services 26 Chapter 3. Explore your computer 17 Manage power 17 Chapter 4. Help and support 23 Frequently asked questions 23 Self-help resources 23 What is a CRU? CRUs for your product model 25 Call Lenovo 25 Lenovo Customer Support Center 25 Purchase additional services 26 Chapter 3. Explore your computer 17 Chapter 4. Help and support 23  Frequently asked questions 23  Self-help resources 25  Chupter 4. Help and support 23  Frequently asked questions 23  Self-help resources 25  Chupter 4. Help and support 23  Self-help resources 25  Chupter 4. Help and support 23  Frequently asked questions 23  Self-help resources 25  Chupter 4. Help and support 23  Frequently asked questions 23  Self-help resources 25  Chupter 4. Help and support 23  Frequently asked questions 25  Self-help resources 25  Chupter 4. Help and support 23  Frequently asked questions 25  Self-help resources 25  Chupter 4. Help and support 25  Self-help resources 25  Self-help resources 25  Chupter 4. Help and support 25  Frequently asked questions 25  Self-help resources 25  Self-help resources 25  Self-help resources 25  Self-help resources 25  Self-help resources 25  Self-help resources 25  Self-help resources 25  Self-help resources 25  Self-help resources 25  Frequently asked questions 25  Self-help resources 25  Self-help resources 25  Self-help resources 25  Frequently asked questions 25  Self-help resources 25  Self-help resources 25  Self-help resources 25  Self-help resources 25  Self-help r | Chapter 2 Get storted with your    | •                                             |
| Work with Windows                                                                                                    |                                    |                                               |
| Windows help information                                                                                                    |                                    | •                                             |
| Lenovo Vantage and Lenovo PC Manager 12 The Novo Button menu 12 Open the Novo Button menu 12 Interact with your computer 13 Keyboard hotkeys 13 Numeric keypad 14 Multi-touch gestures for touch-enabled screens 14  Chapter 4. Help and support 23 Frequently asked questions 23 Self-help resources 23 What is a CRU? CRUs for your product model 25 Call Lenovo 25 Before you contact Lenovo 25 Lenovo Customer Support Center 25 Purchase additional services 26  Chapter 3. Explore your computer 17  Manage power 17  Appendix A. Notices and                                                                                                    |                                    | Change of fornove hard disk password 21       |
| The Novo Button menu                                                                                                    |                                    | Chapter 4. Help and support 23                |
| Open the Novo Button menu                                                                                                    |                                    |                                               |
| Interact with your computer                                                                                                    |                                    |                                               |
| Keyboard hotkeys                                                                                                    |                                    |                                               |
| Numeric keypad                                                                                                    |                                    |                                               |
| Multi-touch gestures for touch-enabled screens                                                                                                    |                                    |                                               |
| Multi-touch gestures for touch-enabled screens                                                                                                    |                                    |                                               |
| Purchase additional services                                                                                                    |                                    |                                               |
| Chapter 3. Explore your computer 17  Manage power                                                                                                    | screens                            | • •                                           |
| Manage power                                                                                                    | Chanter 3 Explore your computer 17 | Taronaso additional solvioco                  |
| tradomarka                                                                                                    |                                    | Appendix A. Notices and                       |
| Officer the pattery status                                                                                                    |                                    |                                               |
| Charge the battery                                                                                                    | -                                  |                                               |

## **About this guide**

• This guide applies to Lenovo product model(s) listed below. Illustrations in this guide may look slightly different from your product model.

| Model name          | Machine type (MT) |
|---------------------|-------------------|
| IdeaPad 3 14ABA7    | 82RM              |
| IdeaPad 3 15ABA7    | 82RN              |
| IdeaPad 3 17ABA7    | 82RQ              |
| IdeaPad 3 14IAU7    | 82RJ              |
| IdeaPad 3 14IAU7 D1 |                   |
| IdeaPad 3 14IAU7 D2 |                   |
| IdeaPad 3 14IAU7 D3 |                   |
| IdeaPad 3 14IAU7 U4 |                   |
| IdeaPad 3 14IAU7 U5 |                   |
| IdeaPad 3 14IAU7 U6 | ]                 |
| IdeaPad 3 15IAU7    | 82RK, 82T7        |
| IdeaPad 3 15IAU7 D1 | 82RK              |
| IdeaPad 3 15IAU7 D2 |                   |
| IdeaPad 3 15IAU7 D3 |                   |
| IdeaPad 3 15IAU7 U4 |                   |
| IdeaPad 3 15IAU7 U5 |                   |
| IdeaPad 3 15IAU7 U6 |                   |
| IdeaPad 3 17IAU7    | 82RL              |

- For further compliance information, refer to the *Generic Safety and Compliance Notices* at <a href="https://pcsupport.lenovo.com/docs/generic\_notices">https://pcsupport.lenovo.com/docs/generic\_notices</a>.
- This guide may contain information about accessories, features, and software that are not available on all models.
- This guide contains instructions that are based on the Windows operating system. These instructions are not applicable if you install and use other operating systems.
- Microsoft® makes periodic feature changes to the Windows® operating system through Windows Update. As a result, the operating system related instructions may become outdated. Refer to Microsoft resources for the latest information.
- The content of the guide is subject to change without notice. To obtain the latest version, go to <a href="https://support.lenovo.com">https://support.lenovo.com</a>.

# **Chapter 1. Meet your computer**

# Front

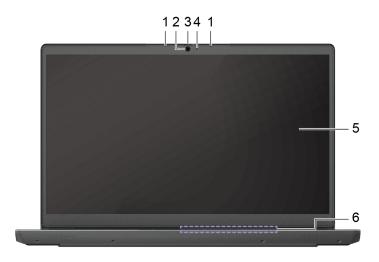

| 1. Microphones       | Capture or record sound and voice.                                                                                                    |  |
|----------------------|----------------------------------------------------------------------------------------------------|--|
| 2. Camera            | Capture still and moving images for taking photos, recording videos, and video chatting.                                                                                                    |  |
|                      | Capture your face images for face authentication.                                                                                                    |  |
|                      | <b>Note:</b> Use Windows Hello to enroll your face for face authentication.                                                                                                    |  |
| 3. Camera switch     | Turn the camera on or off.                                                                                                    |  |
| 4. Camera light      | If the light is on, the camera is in use.                                                                                                    |  |
| 5. Screen            | Display text, graphics, and videos. Selected models support multitouch function.                                                                                                    |  |
| 6. Wireless antennas | Send and receive radio waves for the built-in wireless LAN (local area network) and Bluetooth module.  Notes:                                                                                                  |  |
|                      | The antennas are not visible from the outside of the computer.                                                                                                    |  |
|                      | <ul> <li>If the location of the antennas is close to the user's body (&lt; 20 cm),<br/>you can find the Specific Absorption Rate (SAR) values in the Setup<br/>Guide that comes with your computer.</li> </ul> |  |

## **Base**

### 14-inch models:

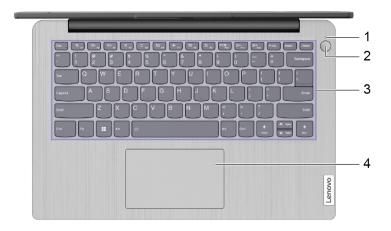

| Power light/Fingerprint reader light* | The light shows power status of the computer and the status of fingerprint reader.                                                                                   |
|---------------------------------------|----------------------------------------------------------------------------------------------------|
| 2. Power button/Fingerprint reader*   | <ul> <li>Press the button to turn on the computer or put the computer into sleep mode.</li> <li>Enroll and read your fingerprint for user authentication.</li> </ul> |
| 3. Keyboard                           | Enter characters and interact with programs.  Note: The keyboard also includes hotkeys and function keys for changing settings and performing tasks quickly.         |
| 4. Touchpad                           | Perform finger touch and all the functions of a traditional mouse.  Note: The touchpad also supports multi-touch function.                                           |

<sup>\*</sup> for selected models

### 15-inch and 17-inch models:

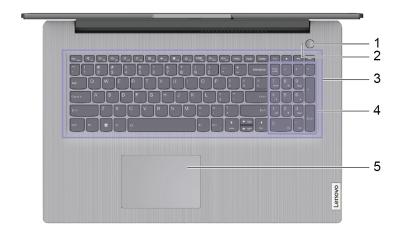

| Power button/Fingerprint reader*         | <ul> <li>Press the button to turn on the computer or put the computer into<br/>sleep mode.</li> </ul>                                                        |
|------------------------------------------|----------------------------------------------------------------------------------------------------|
|                                          | <ul> <li>Enroll and read your fingerprint for user authentication.</li> </ul>                                                                                |
| 2. Power light/Fingerprint reader light* | The light shows power status of the computer and the status of fingerprint reader.                                                                           |
| 3. Keyboard                              | Enter characters and interact with programs.  Note: The keyboard also includes hotkeys and function keys for changing settings and performing tasks quickly. |
| 4. Numeric keypad                        | To enable or disable the numeric keypad, press the Num Lock key.  Note: If the Num Lock key light is on, the numeric keypad is in use.                       |
| 5. Touchpad                              | Perform finger touch and all the functions of a traditional mouse.  Note: The touchpad also supports multi-touch function.                                   |

<sup>\*</sup> for selected models

# Left

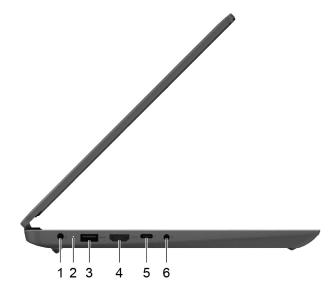

| 1. Power connector                  | Connect to power with the included power cord and ac power adapter.                                                                                                    |
|-------------------------------------|----------------------------------------------------------------------------------------------------|
| 2. Charging light                   | Indicate whether the computer is connected to ac power.                                                                                                    |
|                                     | <ul> <li>Solid white: connected to ac power; battery capacity 91%–100%</li> </ul>                                                                                                    |
|                                     | <ul> <li>Solid amber: connected to ac power; battery capacity 1%–90%</li> </ul>                                                                                                    |
|                                     | Off: not connected to ac power                                                                                                    |
| 3. USB (3.2 Gen 1) Type-A connector | Connect a USB-compatible device, such as a USB keyboard, a USB mouse, a USB storage device, or a USB printer.                                                                                 |
| 4. HDMI <sup>™</sup> connector      | Connect to a compatible digital audio device or video monitor, such as an HDTV.                                                                                                    |
| 5. USB-C® connector                 | Connect external storage/charger/video device.  Note: An appropriate adapter may be needed for connecting external devices.                                                                   |
| 6. Combo audio jack                 | Connect headphones or headsets with a 3.5 mm (0.14 inch), 4-pole plug.  Note: This jack does not support standalone external microphones. If you use headsets, choose one with a single plug. |

# Right

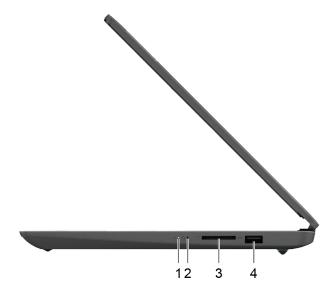

| 1. Power light       | <ul> <li>On: the computer is turned on.</li> <li>Off: the computer is turned off or in hibernation mode.</li> <li>Blinking: the computer is in sleep mode.</li> </ul>               |
|----------------------|----------------------------------------------------------------------------------------------------|
| 2. Novo button hole  | Press the Novo button to open the <b>Novo Button</b> menu. From the menu, you can choose to open the UEFI/BIOS setup utility, the Boot menu, or the Windows startup options screen. |
| 3. SD card slot      | Insert an SD card or a MultiMediaCard (MMC) into the slot for data transfer or storage.                                                                                             |
| 4. USB 2.0 connector | Connect USB-compatible devices, such as a USB keyboard, USB mouse, USB storage device, or USB printer.                                                                              |

## **Bottom**

### 14-inch models:

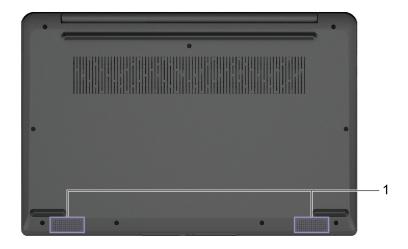

1. Speakers

Produce sound.

### 15-inch and 17-inch models:

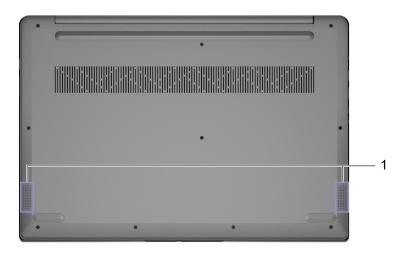

1. Speakers

Produce sound.

# **Features and specifications**

|                  | -                                                                                                    |
|------------------|----------------------------------------------------------------------------------------------------|
| Dimensions       | Width                                                                                                    |
|                  | - 14-inch models: 324.2 mm (12.76 inches)                                                                                                    |
|                  | - 15-inch models: 359.2 mm (14.14 inches)                                                                                                    |
|                  | - 17-inch models: 399 mm (15.71 inches)                                                                                                    |
|                  | Depth                                                                                                    |
|                  | - 14-inch models: 215.7 mm (8.49 inches)                                                                                                    |
|                  | - 15-inch models: 236.5 mm (9.31 inches)                                                                                                    |
|                  | - 17-inch models: 274 mm (10.79 inches)                                                                                                    |
|                  | Thickness: 19.9 mm (0.78 inches)                                                                                                    |
| ac power adapter | • Input: 100 V ac-240 V ac, 50 Hz-60 Hz                                                                                                    |
|                  | Output: 20 V dc, 3.25 A                                                                                                    |
|                  | • Power: 65 W                                                                                                    |
|                  | <b>Note:</b> The battery capacity is the typical or average capacity as measured in a specific test environment. Capacities measured in other environments may differ but are no lower than the rated capacity (see product label). |
| Battery pack     | Capacity: 38 Wh                                                                                                    |
|                  | Number of cells: 2                                                                                                    |
|                  | Capacity: 45 Wh                                                                                                    |
|                  | Number of cells: 3                                                                                                    |
| Microprocessor   | To view the microprocessor information of your computer, type system information in the Windows search box and then press Enter.                                                                                                    |
| Memory           | Type: On-board memory module and Double data rate 4 (DDR4) small outline dual in-line memory module (SODIMM)                                                                                                    |
|                  | Number of slots: 1                                                                                                    |
| Storage device   | Type                                                                                                    |
|                  | <ul><li>Solid-state drive (SSD)</li></ul>                                                                                                    |
|                  | - Hard disk drive (HDD)                                                                                                    |
|                  | Form factor                                                                                                    |
|                  | - SSD: M.2 (2242/2280)                                                                                                    |
|                  | - HDD: 2.5-inch (7 mm)                                                                                                    |
|                  | • Bus                                                                                                    |
|                  | - SSD: PCI Express                                                                                                    |
|                  | OOD.1 OI EXPICOS                                                                                                    |

| Screen               | • Size                                                                             |
|----------------------|------------------------------------------------------------------------------------|
|                      | - 355.6 mm (14 inches)                                                             |
|                      | - 381 mm (15 inches)                                                               |
|                      | - 431.8 mm (17 inches)                                                             |
|                      | Display resolution                                                                 |
|                      | <ul> <li>1920 × 1080 pixels (FHD models)</li> </ul>                                |
|                      | <ul><li>1600 × 900 pixels (HD+ models) *</li></ul>                                 |
| Keyboard             | Function keys                                                                      |
|                      | Hotkeys                                                                            |
|                      | Numeric keypad*                                                                    |
|                      | Keyboard backlight*                                                                |
| Connectors and slots | Power connector                                                                    |
|                      | Combo audio jack                                                                   |
|                      | USB 3.2 Gen 1 Type-A connector                                                     |
|                      | <ul><li>Provide power output up to 5 V and 0.9 A</li></ul>                         |
|                      | USB 2.0 connector                                                                  |
|                      |                                                                                    |
|                      | <ul><li>Provide power output up to 5 V and 0.5 A</li><li>USB-C connector</li></ul> |
|                      |                                                                                    |
|                      | - Power input up to 20 V and 3.25 A                                                |
|                      | - ac mode: Power output up to 5 V and 3 A                                          |
|                      | - dc mode:                                                                         |
|                      | - Power output up to 5 V and 1.5 A with 38 W battery                               |
|                      | - Power output up to 5 V and 3 A with 45 W battery                                 |
|                      | - Support data transfer rates up to 5 Gbps for USB 3.2 Gen 1                       |
|                      | - DisplayPort 1.2.                                                                 |
|                      | HDMI 1.4b connector                                                                |
|                      | <ul> <li>Support 4096 × 2160</li> </ul>                                            |
|                      | SD card slot                                                                       |
| Security features    | • Fingerprint reader*                                                              |
|                      | UEFI/BIOS passwords                                                                |
|                      | <ul> <li>Administrator password</li> </ul>                                         |
|                      | - User password                                                                    |
|                      | <ul> <li>Master hard disk password</li> </ul>                                      |
|                      | <ul> <li>User hard disk password</li> </ul>                                        |
| Wireless features    | Bluetooth and Wi-Fi combo adapter                                                  |
|                      |                                                                                    |

<sup>\*</sup> for selected models

## Statement on USB transfer rate

Depending on many factors such as the processing capability of the host and peripheral devices, file attributes, and other factors related to system configuration and operating environments, the actual transfer rate using the various USB connectors on this device will vary and will be slower than the data rate listed below for each corresponding device.

| USB device | Data rate (Gbit/s) |
|------------|--------------------|
| 3.2 Gen 1  | 5                  |
| 3.2 Gen 2  | 10                 |

### **Operating environment**

#### Maximum altitude (without pressurization)

3048 m (10 000 ft)

#### **Temperature**

- At altitudes up to 2438 m (8000 ft)
  - Operating: 5°C to 35°C (41°F to 95°F)
  - Storage: 5°C to 43°C (41°F to 109°F)
- At altitudes above 2438 m (8000 ft)
  - Maximum temperature when operating under the unpressurized condition: 31.3°C (88°F)

Note: When you charge the battery, its temperature must be no lower than 10°C (50°F).

#### **Relative humidity**

- Operating: 8% to 95% at wet-bulb temperature 23°C (73°F)
- Storage: 5% to 95% at wet-bulb temperature 27°C (81°F)

## Avoid constant body contact with specific hot sections

#### CAUTION:

When the computer is operating, it should be placed on a hard and flat surface with its bottom area not in contact with user's bare skin. Under normal operating conditions, the temperature of the bottom surface will remain within an acceptable range as defined in IEC 62368-1, but such temperatures can still be high enough to cause discomfort or harm to the user if directly touched for over one minute at a time. As such, it is recommended that users avoid prolonged direct contact with the bottom of the computer.

# Chapter 2. Get started with your computer

## **Work with Windows**

The following table contains Windows frequently used settings. You can learn the basics and start working with Windows right away.

To configure settings, type the corresponding keywords in the Windows search box and select the best match. Follow the on-screen instructions to customize settings.

Table 1. Basic settings

| Functions                    | Descriptions                                                                                                    | Search by<br>keywords |
|------------------------------|----------------------------------------------------------------------------------------------------|-----------------------|
| Control Panel                | View or change Windows settings, including hardware and software setup and configuration.                                                                                                    | Control Panel         |
| Connect to Wi-Fi<br>networks | For models with a wireless LAN module, you can connect your computer to a Wi-Fi® network. Click the network icon in the Windows notification area, and then select a network for connection.  Note: The wireless LAN module on your computer may support different standards. For some countries or regions, use of 802.11ax may be disabled according to local regulations.                                                                                                    | Wi-Fi                 |
| Airplane mode                | Airplane mode is a convenient setting to turn all wireless communications of your computer on and off. You may need to turn it on when boarding an airplane.                                                                                                    | Airplane mode         |
| Night light mode             | Night light is a switch in Windows that you can turn on and off. When it is turned on, your screen shows warmer colors and the amount of emitted blue light is reduced. Enabling night light reduces the chances of developing eye fatigue or eye strain.                                                                                                    | Night light           |
| Adjust color temperature     | If night light mode is turned on, you can adjust the color temperature of the screen.  Note: Selected Lenovo computers are low blue light certified. These computers are tested with night light turned on and color temperature set to the default value of 48.                                                                                                    | Night light           |
| Windows<br>Updates           | Microsoft periodically releases feature and security updates to the Windows operating system. Updates that are applicable to your Windows version are downloaded automatically when your computer is connected to the Internet. When updates are downloaded, you are prompted to restart the computer to install these updates. You can also manually check if there are available updates for the installed version of Windows.  Attention: Only use Windows Update to download and install updates. Updates downloaded from other sources may include security risks. | Windows Updates       |

Table 2. Optional settings

| Functions               | Descriptions                                                                               | Search by<br>keywords |
|-------------------------|--------------------------------------------------------------------------------------------|-----------------------|
| Enroll your fingerprint | For models with a fingerprint reader, you can enroll your fingerprint for Windows sign-in. | Sign-in options       |

### Windows help information

If the on-screen instructions cannot solve your problem, refer to the following to get the online Windows help information.

- Type Get Help or Tips in the Windows search box and then press Enter. When the app opens, type the problem description and select the matched result.
- · Visit Microsoft support Web site: https://support.microsoft.com. Enter what you are looking for in the search box and get search results.

## Lenovo Vantage and Lenovo PC Manager

They are both apps developed by Lenovo. Using either of them, you can:

- · View product information and system status
- · Manage and change device settings
- · Check for and perform system update

Note: This feature is only available on Lenovo Vantage. In Lenovo PC Manager, you can check for and perform driver update.

Depending on the country or region in which your computer is purchased, one of the apps may be preinstalled on your computer. To open it, type its name in the Windows Search box and select the matched result. If neither of the apps is pre-installed, you may install one on your own. Lenovo Vantage is available for download free of charge from the Microsoft Store.

Note: App features are subject to change with updates and specific features may not be available on all Lenovo products.

#### The Novo Button menu

The Novo Button menu can be displayed before the operating system starts. From the menu, you can choose to

- Open the BIOS/UEFI setup utility
- Open the boot device selection menu
- Open the Windows startup options screen

Note: From the Windows startup options screen, you can then choose to

Start your computer using a recovery drive

Reset your computer

Open advanced options screen

## Open the Novo Button menu

For Lenovo computers with a Novo button, you can press the button to open the Novo Button menu.

- Step 1. Turn off the computer.
- Step 2. Open the LCD screen and press the Novo button.

Note: Alternatively, turn off the computer, Press the hotkey 🕱 to open the Novo Button menu.

## Interact with your computer

## **Keyboard hotkeys**

Some keys on the keyboard are printed with icons. These keys are called hotkeys and can be pressed alone or in combination with the Fn key to open certain apps or change certain settings quickly. The functions of the hotkeys are symbolized by the icons printed on them.

| Hotkey       | Function                                                                                               |
|--------------|----------------------------------------------------------------------------------------------------|
| ×            | Mute/Unmute sound.                                                                                     |
| ₫-₫+         | Decrease/Increase system volume.                                                                       |
| ×            | Mute/Unmute the microphone.                                                                            |
| :;;-;;-      | Increase/Decrease screen brightness.                                                                   |
|              | Switch display devices.                                                                                |
| <b>+</b>     | Turn airplane mode on and off.                                                                         |
| <b>©</b>     | Open the Windows Settings app.                                                                         |
| Δ            | Lock the screen.                                                                                       |
| 000          | Display thumbnails of all open app.                                                                    |
|              | Open the Windows Calculator app.                                                                       |
| <b>t</b> \$  | Open Lenovo Vantage, Lenovo PC Manager, or an app launch bar.                                          |
| K            | Open the Windows snipping tool.                                                                        |
| <b>►</b> /II | Play or pause playback of media.                                                                       |
|              | Stop playback of media.                                                                                |
| <b> 44</b>   | Go to the previous media file in the playlist or folder.                                               |
| <b>▶</b> ►   | Go to the next media file in the playlist or folder.                                                   |
| 714          | Turn on/off the brightness of the keyboard backlight.  Note: This hotkey must be used with the Fn key. |

### **Hotkey mode**

Some hotkeys share keys with function keys (F1 to F12). The hotkey mode is a UEFI/BIOS setting that changes how hotkeys (or function keys) are used.

| Hotkey mode setting | How to use hotkeys                                 | How to use function keys                                 |
|---------------------|----------------------------------------------------|----------------------------------------------------------|
| Disabled            | Hold down the Fn key and press one of the hotkeys. | Press the function keys directly.                        |
| Enabled             | Press the hotkeys directly.                        | Hold down the Fn key and press one of the function keys. |

Note: Hotkeys that do not share keys with function keys are not affected by the hotkey mode setting. They should always be used with the Fn key.

## **Numeric keypad**

Some Lenovo computers includes a dedicated numeric keypad on the far right of the keyboard. The keypad is used for entering numbers and operators quickly.

Press the **NumLock** key to enable or disable the numeric keypad.

## Multi-touch gestures for touch-enabled screens

Selected Lenovo computers include a touch-enabled screen. For such a computer, you can use your fingers to interact with the operating system and apps that are gesture aware.

Note: Not all gestures are supported by all apps.

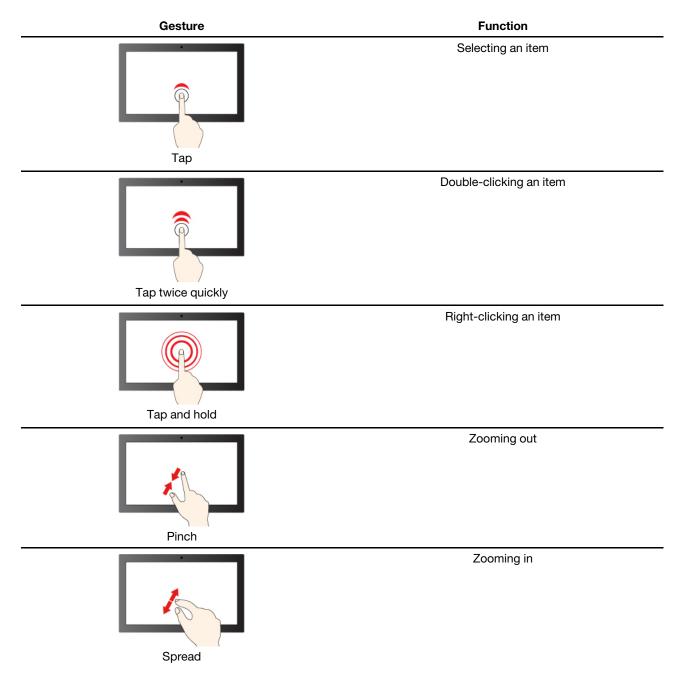

Tap from the left edge

Displaying the Action Center of Windows

Tap and hold

## Chapter 3. Explore your computer

### Manage power

Use the information in this section to achieve the best balance between performance and power efficiency.

### Check the battery status

The battery status icon or is in the Windows notification area. You can check the battery status, view the current power plan, and access battery settings quickly.

Click the battery status icon to display the percentage of battery power remaining and change the power mode. A warning message is displayed when the battery is low.

### Charge the battery

When the remaining battery power is low, charge your battery by connecting your computer to ac power.

The battery is fully charged in about two to four hours. The actual charging time depends on the battery capacity, the physical environment, and whether you are using the computer.

Battery charging is also affected by its temperature. The recommended temperature range for charging the battery is between 10°C (50°F) and 35°C (95°F).

#### Note:

You can check the battery temperature in Lenovo Vantage or Lenovo PC Manager.

To maximize the life of the battery, once the battery is fully charged, it must discharge to 94% or lower before it will be allowed to recharge again.

To extend your battery's lifespan, the battery may optimize its full charge capacity based on your usage. After prolonged periods of limited use, full battery capacity may not be available until you discharge to as low as 20% and recharge completely. For more information, refer to the power section of Lenovo Vantage.

## Set power button behavior

By default, pressing the power button puts the computer to sleep mode. However, you can change the power button behavior in Windows Control Panel.

- Step 1. Type Control Panel in the Windows search box and then press Enter. Open the control panel and view by large or small icons.
- Step 2. Select the power options and then click choose what the power button does.

## A power plan

A power plan is a collection of power-saving settings made available by an operating system. With a power plan, you can set idle time-outs for different hardware components to enter a low-power state. The default power plan and some of its idle time-out settings are listed below for computer models pre-installed with Windows.

The listed settings are active when the computer is connected to an electrical outlet. If your computer include a built-in battery pack, a different collection of time-out settings is set to take effect when the computer is operating on battery power.

- Default power plan: Balanced
- Turn off the display: after 10 minutes
- Put the computer to sleep:
  - after 10 minutes (IdeaPad 3 14IAU7, IdeaPad 3 14IAU7 D1, IdeaPad 3 14IAU7 D2, IdeaPad 3 14IAU7 D3, IdeaPad 3 14IAU7 U4, IdeaPad 3 14IAU7 U5, IdeaPad 3 14IAU7 U6, IdeaPad 3 15IAU7, IdeaPad 3 15IAU7 D1, IdeaPad 3 15IAU7 D2, IdeaPad 3 15IAU7 D3, IdeaPad 3 15IAU7 U4, IdeaPad 3 15IAU7 U5, IdeaPad 3 15IAU7 U6 and IdeaPad 3 17IAU7)
  - after 30 minutes (IdeaPad 3 14ABA7, IdeaPad 3 15ABA7 and IdeaPad 3 17ABA7)

Note: To wake the computer from the sleep state, press the power button or any key on the keyboard.

### Change or customize a power plan

This operation is applicable to computers with pre-installed Windows.

- Step 1. Type power plan in the Windows search box and then press Enter.
- Step 2. Customize a power plan of your preference.

### Set performance mode

Your computer can work in different performance modes. The performance and power consumption of the computer vary in different performance modes. Press Fn + Q to cycle through different performance modes.

### Change settings in UEFI/BIOS setup utility

This section introduces what is UEFI/BIOS and the operations you can perform in its setup utility.

## What is UEFI/BIOS setup utility

UEFI/BIOS is the first program that runs when a computer starts. UEFI/BIOS initializes hardware components and loads the operating system and other programs. Your computer may include a setup program (setup utility) with which you can change certain UEFI/BIOS settings.

## Open the UEFI/BIOS setup utility

- Step 1. Turn on or restart the computer.
- Step 2. Press F2 repeatedly once the computer is turned on.

**Note:** For computers with hotkey mode enabled, press Fn + F2.

#### Select boot devices

Normally, the computer starts to a boot manager loaded from the secondary storage device of the computer. Occasionally, you may need to start the computer to a program or boot manager loaded from another device or a network location. After the system firmware initializes all devices, you can press an interruption key to display the boot menu and select a desired boot device.

- Step 1. Turn on or restart the computer.
- Step 2. Press F12.
- Step 3. From the boot device menu, select a boot device to start the computer.

You can make a permanent change on boot devices in the UEFI/BIOS setup utility. Select the **Boot** menu; in the **EFI** section, select the desired boot device and move it to the top of the device list. Save changes and exit the setup utility for the change to take effect.

### Change hotkey mode

- Step 1. Open the UEFI/BIOS setup utility.
- Step 2. Select Configuration → Hotkey Mode and press Enter.
- Step 3. Change the setting to Disabled or Enabled.
- Step 4. Select Exit → Exit Saving Changes.

### Set passwords in UEFI/BIOS setup utility

This section introduces the types of passwords that you can set in the UEFI (Unified Extensible Firmware Interface) or BIOS (Basic Input/Output System) setup utility.

### **Password types**

You can set various types of passwords in the UEFI/BIOS setup utility.

| Password type             | Pre-requisite                              | Usage                                                                  |
|---------------------------|--------------------------------------------|------------------------------------------------------------------------|
| Administrator password    | No                                         | You must enter it to start the setup utility.                          |
| User password             | The administrator password must be set.    | You can use the user password to start the setup utility.              |
| Master hard disk password | No                                         | You must enter it to start the operating system.                       |
| User hard disk password   | The master hard disk password must be set. | You can use the user hard disk password to start the operating system. |

#### **Notes:**

- All passwords set in the setup utility consist of alphanumeric characters only.
- If you start the setup utility using the user password, you can only change a few settings.

## Set administrator password

You set the administrator password to prevent unauthorized access to the UEFI/BIOS setup utility.

**Attention:** If you forget the administrator password, a Lenovo authorized service personnel cannot reset your password. You must take your computer to a Lenovo authorized service personnel to have the system board replaced. Proof of purchase is required and a fee will be charged for parts and service.

- Step 1. Open the UEFI/BIOS setup utility.
- Step 2. Select **Security** → **Set Administrator Password** and press Enter.
- Step 3. Enter a password string that contains only letters and numbers and then press Enter
- Step 4. Enter the password again and press Enter.
- Step 5. Select Exit → Exit Saving Changes.

Next time you start the computer, you must enter the administrator password to open the setup utility. If Power on Password is enabled, you must enter the administrator password or the user password to start the computer.

### Change or remove administrator password

Only the administrator can change or remove the administrator password.

- Open the UEFI/BIOS setup utility using the administrator password.
- Select **Security** → **Set Administrator Password** and press Enter. Step 2.
- Step 3. Enter the current password.
- Step 4. In the **Enter New Password** text box, enter the new password.
- Step 5. In the Confirm New Password text box, enter the new password again.

Note: If you want to remove the password, press Enter in both text boxes without entering any character.

Step 6. Select Exit → Exit Saving Changes.

If you remove the administrator password, the user password is also removed.

### Set user password

You must set the administrator password before you can set the user password.

The administrator of the setup utility might need to set a user password for use by others.

- Step 1. Open the UEFI/BIOS setup utility using the administrator password.
- Step 2. Select **Security** → **Set User Password** and press Enter.
- Step 3. Enter a password string that contains only letters and numbers and then press Enter. The user password must be different from the administrator password.
- Step 4. Enter the password again and press Enter.
- Step 5. Select Exit → Exit Saving Changes.

## **Enable power-on password**

If the administrator password has been set, you can enable power-on password to enforce greater security.

- Step 1. Open the UEFI/BIOS setup utility.
- Step 2. Select **Security** → **Power on Password** and press Enter.

**Note:** The administrator password must be set in advance.

- Step 3. Change the setting to **Enabled**.
- Step 4. Select Exit → Exit Saving Changes.

If power-on password is enabled, a prompt appears on the screen every time you turn on the computer. You must enter the administrator or user password to start the computer.

## Set hard disk password

You can set a hard disk password in the setup utility to prevent unauthorized access to your data.

Attention: Be extremely careful when setting a hard disk password. If you forget the hard disk password, a Lenovo authorized service personnel cannot reset your password or recover data from the hard disk. You must take your computer to a Lenovo authorized service personnel to have the hard disk drive replaced. Proof of purchase is required and a fee will be charged for parts and service.

- Step 1. Open the UEFI/BIOS setup utility.
- Step 2. Select Security → Set Hard Disk Password and press Enter.

Note: If you start the setup utility using the user password, you cannot set hard disk password.

Step 3. Follow on-screen instructions to set both master and user passwords.

**Note:** The master and user hard disk passwords must be set at the same time.

Step 4. Select Exit → Exit Saving Changes.

If the hard disk password is set, you must provide the correct password to start the operating system.

## Change or remove hard disk password

- Step 1. Open the UEFI/BIOS setup utility.
- Step 2. Select Security.
- Step 3. Change or remove the hard disk password.

To change or remove master password, select **Change Master Password** and press Enter.

**Note:** If you remove the master hard disk password, the user hard disk password is also removed.

To change user password, select **Change User Password** and press Enter.

**Note:** The user hard disk password cannot be removed separately.

Step 4. Select Exit → Exit Saving Changes.

# Chapter 4. Help and support

| Frequently | v asked c | uestions |
|------------|-----------|----------|
|            | ,         |          |

| How do I partition my storage drive?                | Refer to <a href="https://support.lenovo.com/solutions/ht503851">https://support.lenovo.com/solutions/ht503851</a>                                                                                                |
|-----------------------------------------------------|----------------------------------------------------------------------------------------------------|
| What should I do if my computer stops responding.   | Press and hold the power button until the computer turns off. Then restart the computer.                                                                                                    |
| What should I do if I spill liquid on the computer? | Carefully unplug the ac power adapter and turn off the computer immediately.  The more quickly you stop the current from passing through the computer the more likely you will reduce damage from short circuits. |
|                                                     | <b>Attention:</b> Although you might lose some data or work by turning off the computer immediately, leaving the computer on might make your computer unusable.                                                   |
|                                                     | <ol><li>Wait until you are certain that all the liquid is dry before turning on your<br/>computer.</li></ol>                                                                                                    |
|                                                     | CAUTION:  Do not try to drain out the liquid by turning over the computer. If your computer has keyboard drainage holes on the bottom, the liquid will be drained out through the holes.                          |
| Where can I get the latest device                   | Lenovo Vantage or Lenovo PC Manager                                                                                                    |
| drivers and UEFI/BIOS?                              | Lenovo Support Web site at <a href="https://support.lenovo.com">https://support.lenovo.com</a>                                                                                                    |

# **Self-help resources**

Use the following self-help resources to learn more about the computer and troubleshoot problems.

| Resources                                      | How to access?                                                                                                    |  |
|------------------------------------------------|----------------------------------------------------------------------------------------------------|--|
| Troubleshooting and frequently asked questions | https://www.lenovo.com/tips                                                                                                    |  |
|                                                | • https://forums.lenovo.com                                                                                                    |  |
| Accessibility information                      | https://www.lenovo.com/accessibility                                                                                           |  |
|                                                | Use Lenovo recovery options.                                                                                                   |  |
|                                                | <ol> <li>Go to <a href="https://support.lenovo.com/">https://support.lenovo.com/</a><br/>HowToCreateLenovoRecovery.</li> </ol> |  |
|                                                | 2. Follow the on-screen instructions.                                                                                          |  |
| D                                              | <ul> <li>Use Windows recovery options.</li> </ul>                                                                              |  |
| Reset or restore Windows                       | 1. Go to <a href="https://pcsupport.lenovo.com">https://pcsupport.lenovo.com</a> .                                             |  |
|                                                | <ol><li>Detect your computer or manually select your computer model.</li></ol>                                                 |  |
|                                                | <ol> <li>Click Diagnostics → Operating System         Diagnostics and then follow the on-screen instructions.     </li> </ol>  |  |

| Resources                                                                     | How to access?                                                                                                    |
|-------------------------------------------------------------------------------|----------------------------------------------------------------------------------------------------|
| Use Lenovo Vantage or Lenovo PC Manager to:                                   |                                                                                                    |
| Download and install the latest drivers and firmware.                         |                                                                                                    |
| Configure hardware settings                                                   | Use Windows Search.                                                                                                    |
| <ul> <li>Diagnose computer hardware problems.</li> </ul>                      |                                                                                                    |
| Check the computer warranty status.                                           |                                                                                                    |
| Product documentation:                                                        |                                                                                                    |
| Generic Safety and Compliance Notices                                         | 1. Go to <a href="https://support.lenovo.com">https://support.lenovo.com</a> .                                                   |
| Safety and Warranty Guide                                                     | <ol><li>Detect your computer or select computer model<br/>manually.</li></ol>                                                    |
| Setup Guide                                                                   | 3. Select <b>Documentation</b> and filter out the                                                                                |
| This User Guide                                                               | documentation you want.                                                                                                    |
| Regulatory Notice                                                             |                                                                                                    |
| Lenovo Support Web site with the latest support information of the following: |                                                                                                    |
| Drivers and software                                                          |                                                                                                    |
| Diagnostic solutions                                                          | Visit https://support.lenovo.com                                                                                                 |
| <ul> <li>Product and service warranty</li> </ul>                              |                                                                                                    |
| <ul> <li>Product and parts details</li> </ul>                                 |                                                                                                    |
| Knowledge base and frequently asked questions                                 |                                                                                                    |
|                                                                               | Use <b>Get Help</b> or <b>Tips</b> .                                                                                             |
| Windows help information                                                      | <ul> <li>Use Windows Search or the Cortana® personal<br/>assistant.</li> </ul>                                                   |
|                                                                               | <ul> <li>Go to Microsoft support Web site: <a href="https://support.microsoft.com">https://support.microsoft.com</a>.</li> </ul> |

### What is a CRU?

Customer replaceable units (CRUs) are parts that can be upgraded or replaced by the customer. A Lenovo computer may contain the following types of CRUs:

| Self-service CRU     | Parts that can be installed or replaced easily by customer themselves or by trained service technicians at an additional cost.                                                                                                    |
|----------------------|----------------------------------------------------------------------------------------------------|
| Optional-service CRU | Parts that can be installed or replaced by customers with a greater skill level. Trained service technicians can also provide service to install or replace the parts under the type of warranty designated for the customer's machine. |

If you intend to install a CRU, Lenovo will ship the CRU to you. You might be required to return the defective part that is replaced by the CRU. When return is required: (1) return instructions, a prepaid shipping label, and a container will be included with the replacement CRU; and (2) you might be charged for the replacement CRU if Lenovo does not receive the defective CRU within thirty (30) days of your receipt of the replacement CRU. For full details, see the Lenovo Limited Warranty at https://www.lenovo.com/warranty/llw\_ 02.

### CRUs for your product model

The table below lists the CRUs and CRU types that are defined for your product model.

| Part             | Self-service CRU | Optional-service CRU |
|------------------|------------------|----------------------|
| Power cord       | X                |                      |
| ac power adapter | Х                |                      |

#### Notes:

 CRU replacement instruction is provided in one or more of the following publications and are available from Lenovo at any time upon your request.

the product User Guide

the printed publications that came with the product

• Replacement of any parts not listed above, including the built-in rechargeable battery, must be done by a Lenovo-authorized repair facility or technician. Go to https://support.lenovo.com/partnerlocation for more information.

### **Call Lenovo**

If you have tried to correct the problem yourself and still need help, you can call Lenovo Customer Support Center.

## Before you contact Lenovo

Record product information and problem details before you contact Lenovo.

| Product information            | Problem symptoms and details                                                                 |
|--------------------------------|----------------------------------------------------------------------------------------------|
| Product name                   | What is the problem? Is it continuous or intermittent?                                       |
| Machine type and serial number | <ul> <li>Any error message or error code?</li> </ul>                                         |
|                                | What operating system are you using? Which version?                                          |
|                                | <ul> <li>Which software applications were running at the time<br/>of the problem?</li> </ul> |
|                                | <ul><li>Can the problem be reproduced? If so, how?</li></ul>                                 |

Note: The product name and serial number can usually be found on the bottom of the computer, either printed on a label or etched on the cover.

## **Lenovo Customer Support Center**

During the warranty period, you can call Lenovo Customer Support Center for help.

#### **Telephone numbers**

For a list of the Lenovo Support phone numbers for your country or region, go to https:// pcsupport.lenovo.com/supportphonelist.

Note: Phone numbers are subject to change without notice. If the number for your country or region is not provided, contact your Lenovo reseller or Lenovo marketing representative.

#### Services available during the warranty period

- Problem determination Trained personnel are available to assist you with determining if you have a hardware problem and deciding what action is necessary to fix the problem.
- Lenovo hardware repair If the problem is determined to be caused by Lenovo hardware under warranty, trained service personnel are available to provide the applicable level of service.
- Engineering change management Occasionally, there might be changes that are required after a product has been sold. Lenovo or your reseller, if authorized by Lenovo, will make selected Engineering Changes (ECs) that apply to your hardware available.

#### Services not covered

- Replacement or use of parts not manufactured for or by Lenovo or nonwarranted parts
- Identification of software problem sources
- Configuration of UEFI/BIOS as part of an installation or upgrade
- · Changes, modifications, or upgrades to device drivers
- Installation and maintenance of network operating systems (NOS)
- Installation and maintenance of programs

For the terms and conditions of the Lenovo Limited Warranty that apply to your Lenovo hardware product, see "Warranty information" in the Safety and Warranty Guide that comes with your computer.

### **Purchase additional services**

During and after the warranty period, you can purchase additional services from Lenovo at https:// pcsupport.lenovo.com/warrantyupgrade.

Service availability and service name might vary by country or region.

## Appendix A. Notices and trademarks

#### **Notices**

Lenovo may not offer the products, services, or features discussed in this document in all countries. Consult your local Lenovo representative for information on the products and services currently available in your area. Any reference to a Lenovo product, program, or service is not intended to state or imply that only that Lenovo product, program, or service may be used. Any functionally equivalent product, program, or service that does not infringe any Lenovo intellectual property right may be used instead. However, it is the user's responsibility to evaluate and verify the operation of any other product, program, or service.

Lenovo may have patents or pending patent programs covering subject matter described in this document. The furnishing of this document does not give you any license to these patents. You can send license inquiries, in writing, to:

Lenovo (United States), Inc. 8001 Development Drive Morrisville, NC 27560 U.S.A.

Attention: Lenovo Director of Licensing

LENOVO PROVIDES THIS PUBLICATION "AS IS" WITHOUT WARRANTY OF ANY KIND, EITHER EXPRESS OR IMPLIED, INCLUDING, BUT NOT LIMITED TO, THE IMPLIED WARRANTIES OF NON-INFRINGEMENT, MERCHANTABILITY OR FITNESS FOR A PARTICULAR PURPOSE. Some jurisdictions do not allow disclaimer of express or implied warranties in certain transactions, therefore, this statement may not apply to you.

Changes are made periodically to the information herein; these changes will be incorporated in new editions of the publication. To provide better service, Lenovo reserves the right to improve and/or modify the products and software programs described in the manuals included with your computer, and the content of the manual, at any time without additional notice.

The software interface and function and hardware configuration described in the manuals included with your computer might not match exactly the actual configuration of the computer that you purchase. For the configuration of the product, refer to the related contract (if any) or product packing list, or consult the distributor for the product sales. Lenovo may use or distribute any of the information you supply in any way it believes appropriate without incurring any obligation to you.

The products described in this document are not intended for use in implantation or other life support applications where malfunction may result in injury or death to persons. The information contained in this document does not affect or change Lenovo product specifications or warranties. Nothing in this document shall operate as an express or implied license or indemnity under the intellectual property rights of Lenovo or third parties. All information contained in this document was obtained in specific environments and is presented as an illustration. The result obtained in other operating environments may vary.

Lenovo may use or distribute any of the information you supply in any way it believes appropriate without incurring any obligation to you.

Any references in this publication to non-Lenovo Web sites are provided for convenience only and do not in any manner serve as an endorsement of those Web sites. The materials at those Web sites are not part of the materials for this Lenovo product, and use of those Web sites is at your own risk.

Any performance data contained herein was determined in a controlled environment. Therefore, the result obtained in other operating environments may vary significantly. Some measurements may have been made on development-level systems and there is no guarantee that these measurements will be the same on generally available systems. Furthermore, some measurements may have been estimated through extrapolation. Actual results may vary. Users of this document should verify the applicable data for their specific environment.

This document is copyrighted by Lenovo and is not covered by any open source license, including any Linux agreement(s) which may accompany software included with this product. Lenovo may update this document at any time without notice.

For the latest information or any questions or comments, contact or visit the Lenovo Web site:

#### https://support.lenovo.com

#### **Trademarks**

Lenovo, the Lenovo logo, and IdeaPad are trademarks of Lenovo. Microsoft and Windows are trademarks of the Microsoft group of companies. DisplayPort is a trademark of the Video Electronics Standards Association. The terms HDMI and HDMI High-Definition Multimedia Interface, and the HDMI logo are trademarks or registered trademarks of HDMI Licensing Administrator, Inc. in the United States and other countries. Wi-Fi is a registered trademark of Wi-Fi Alliance. USB-C is a trademark of USB Implementers Forum. All other trademarks are the property of their respective owners.